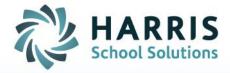

# Entering Report Card Comments – Administrators

October 15, 2018

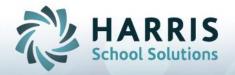

## How to Enter Report Card Comments-Administrators Prior to MP Close

Teachers & Administrators can enter Report Card Comments that will appear on the Student Report Card. An Administrator can override a Teacher Comment by deleting the comment, adding a comment or changing a comment.

#### **Entering Report Card Comments for Students**

Double click My Modules > Double Click Admin Grading > Click Admin Student Snapshot

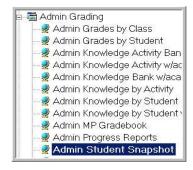

Anytime throughout the marking period, comments can be entered, saved and reviewed by completing the following steps:

- Select the Student
- Review the Student Data (Attendance, Grading Components, etc)
- Click the word Edit (located along the top of the screen)
- Click "Enter Report Card Comments"

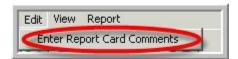

A Report Card Comment Tab will appear on the Student Snapshot

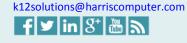

Connect with us: (866) 450-6696

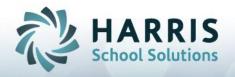

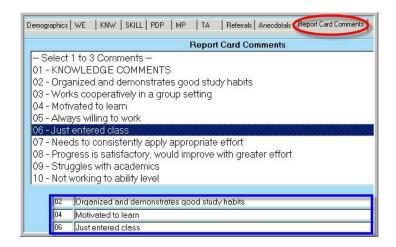

- Using the Report Card Comment List, Select up to 3 comments per student by clicking on the comment.
- Click "Save"
- Repeat steps until all students receiving comments for the selected class have been completed.

#### **Editing Comments**

- Highlight Comment Code (the box with the number that displays in front of the comment)
- Hit the keyboard "Delete" key or Right Click, select "Delete"
- The deleted comment code will disappear

## How to Enter Report Card Comments-Administrators After MP Close

### Adding / Editing Comments

Double click My Modules > Double Click Admin Grading > Click Admin Grades by Student or Admin Grades by Class

- Select the Student
- Review the Student Data
- Click in the comment field(s) > C1, C2, C3 and enter Comment Number (It will be helpful if you have a copy of the Report Card Comment codes available to reference.)
- Click "Save"

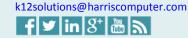

Connect with us: (866) 450-6696